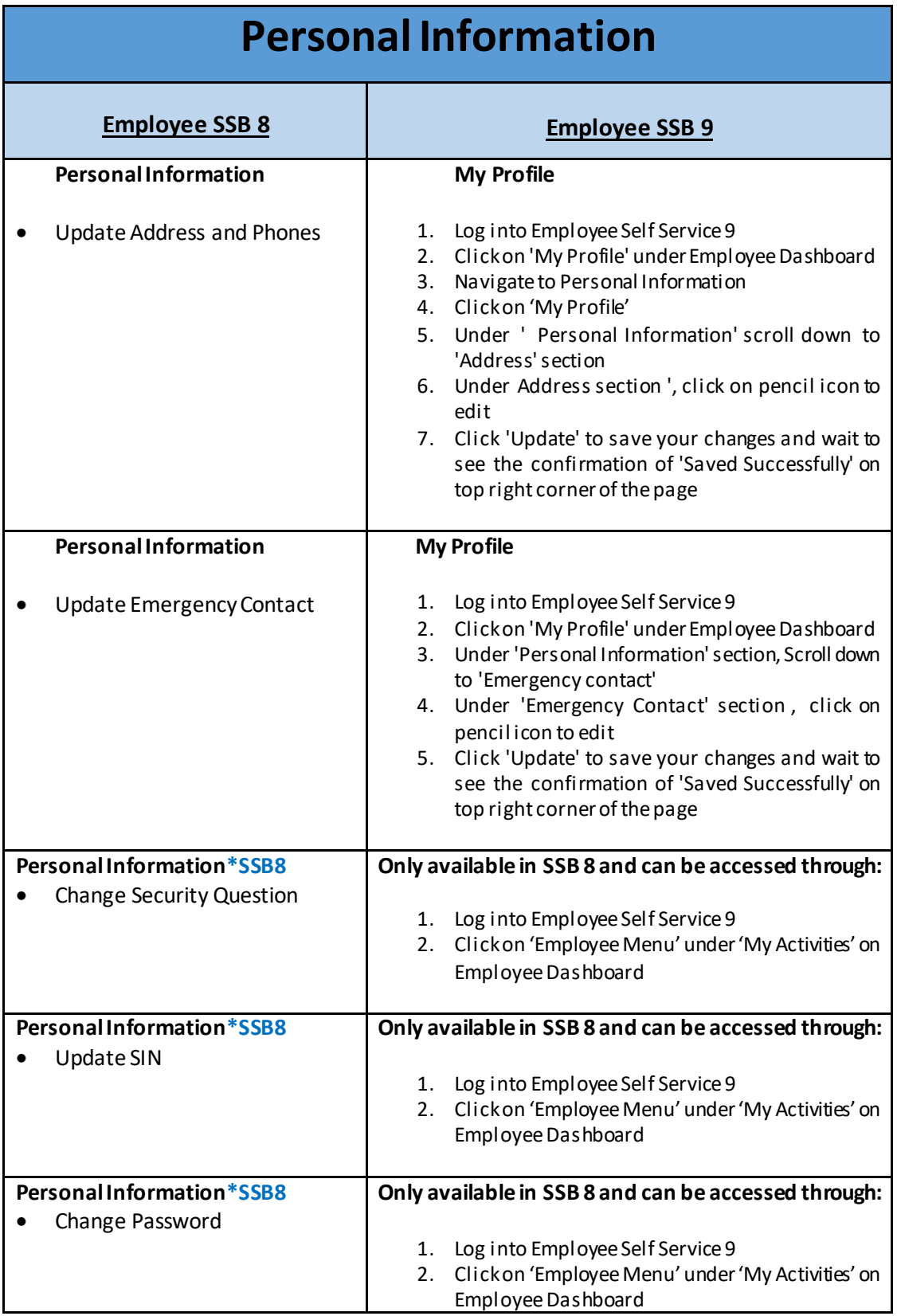

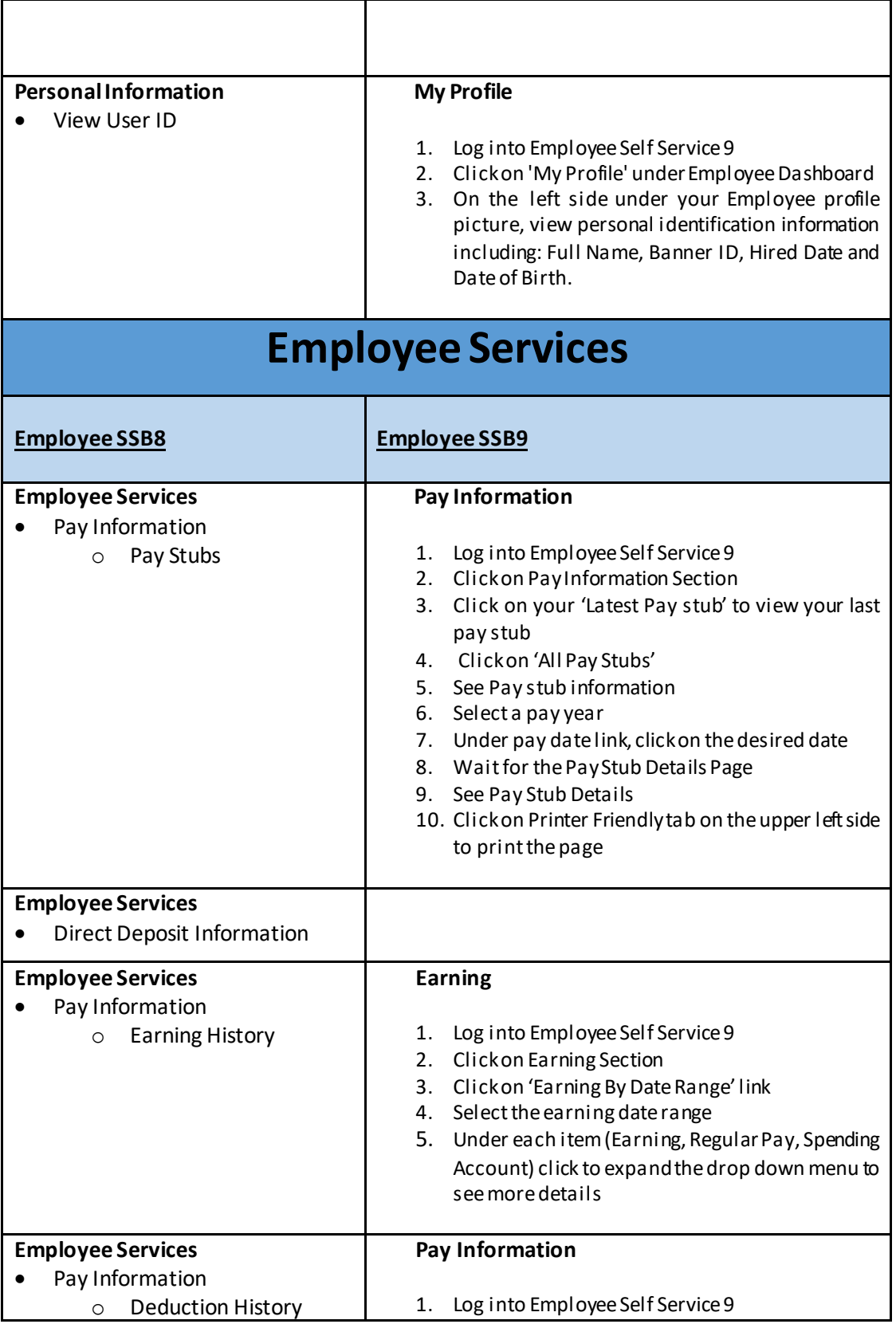

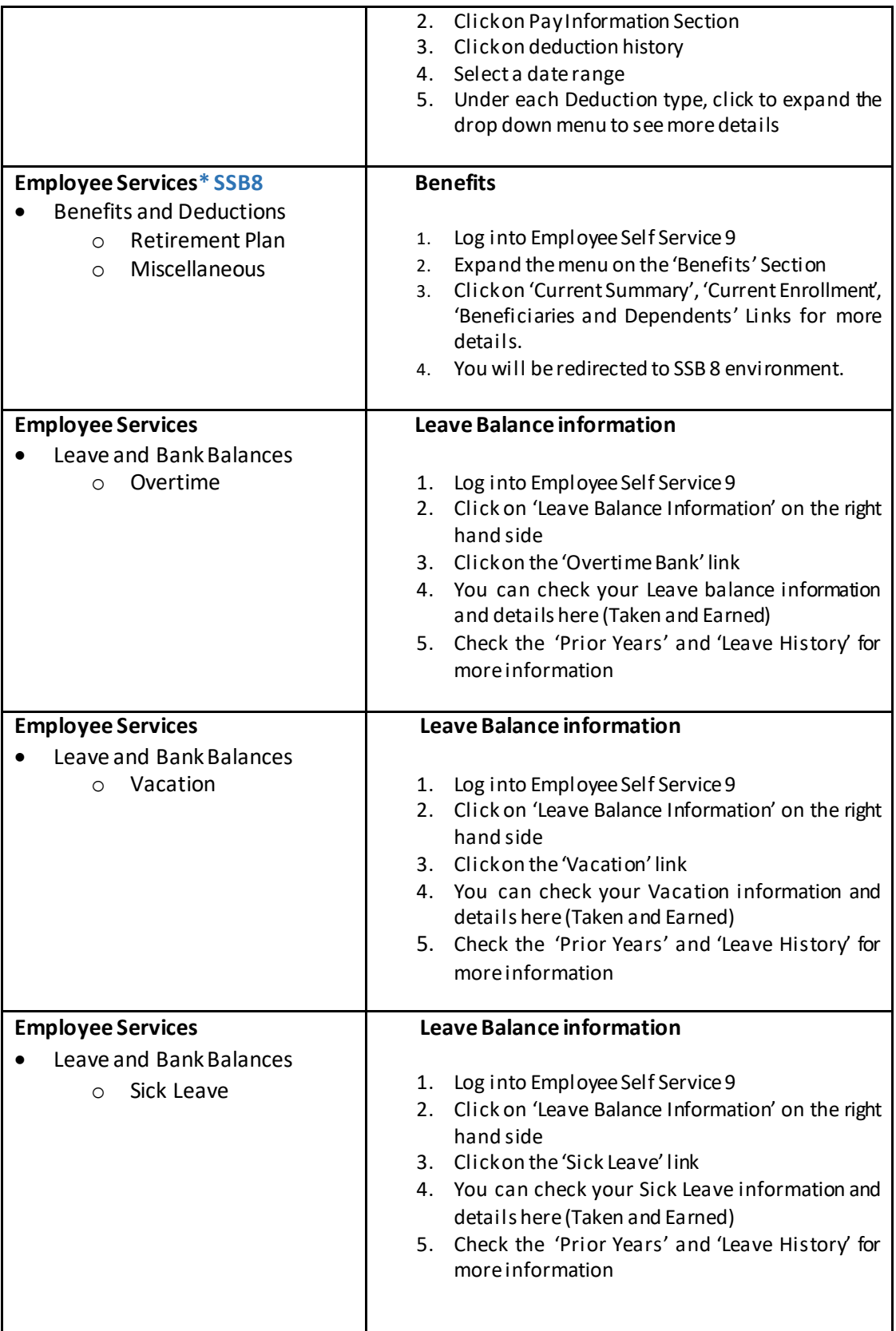

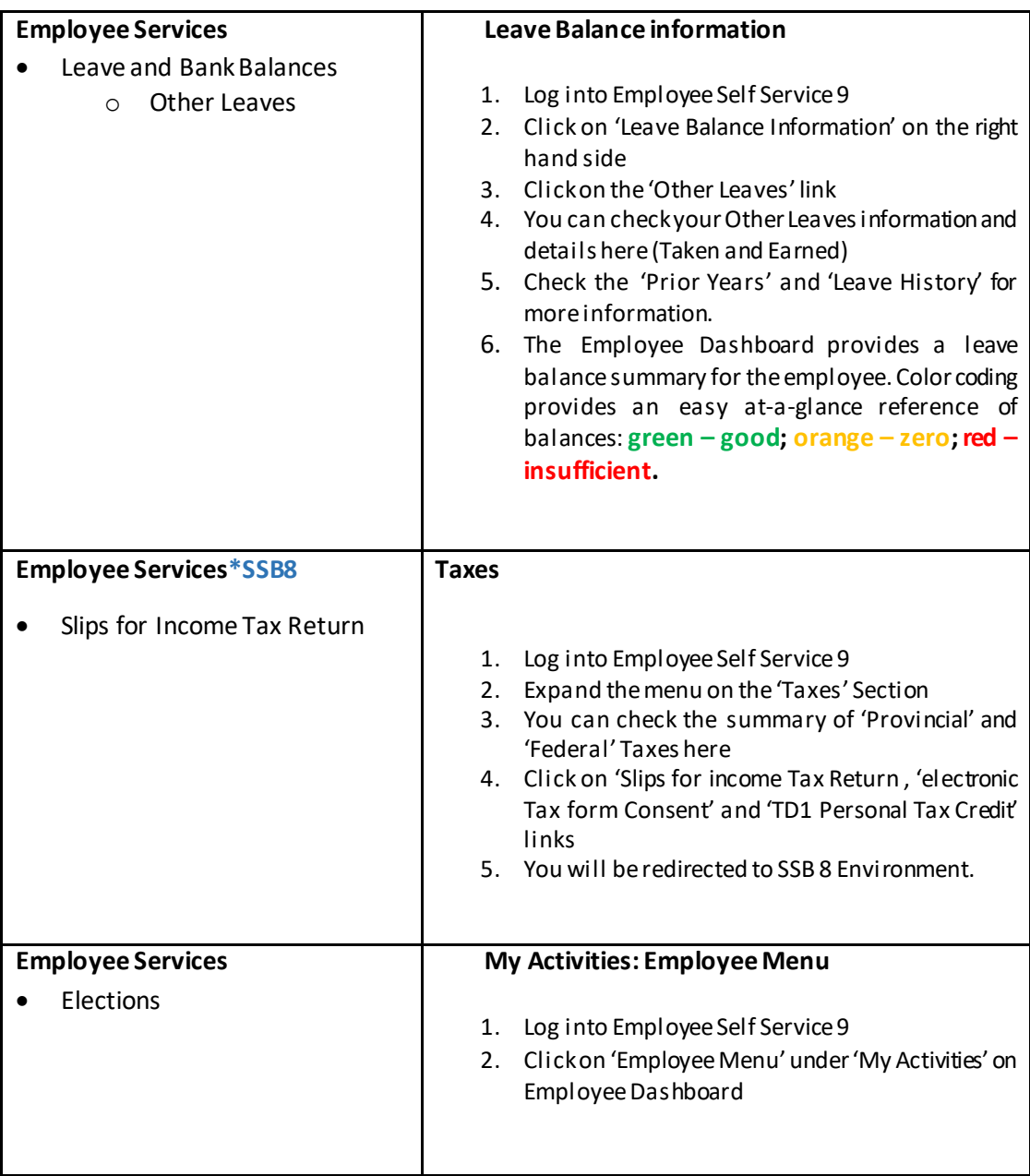

*\* Please note that the functionalities that are marked as \*SSB8 are only available in Banner 8.*

## **How to Navigate between Banner 8 and Banner 9?**

A user can come into a new Banner 9 feature in Employee Self Service and if there is a feature that is not yet available in Banner 9 Self Service for that function, when they click on that feature it will automatically take them to the Banner 8 page (without needing to login again) and they can complete that in Banner 8. When they finish they can move back to Banner 9 via a menu item.

## **1. Through the Menu itemcreated in Banner 8 Employee Self-Service:**

## **Steps:**

a) In Banner 8 Employee Self Service, click on Employee Services tab.

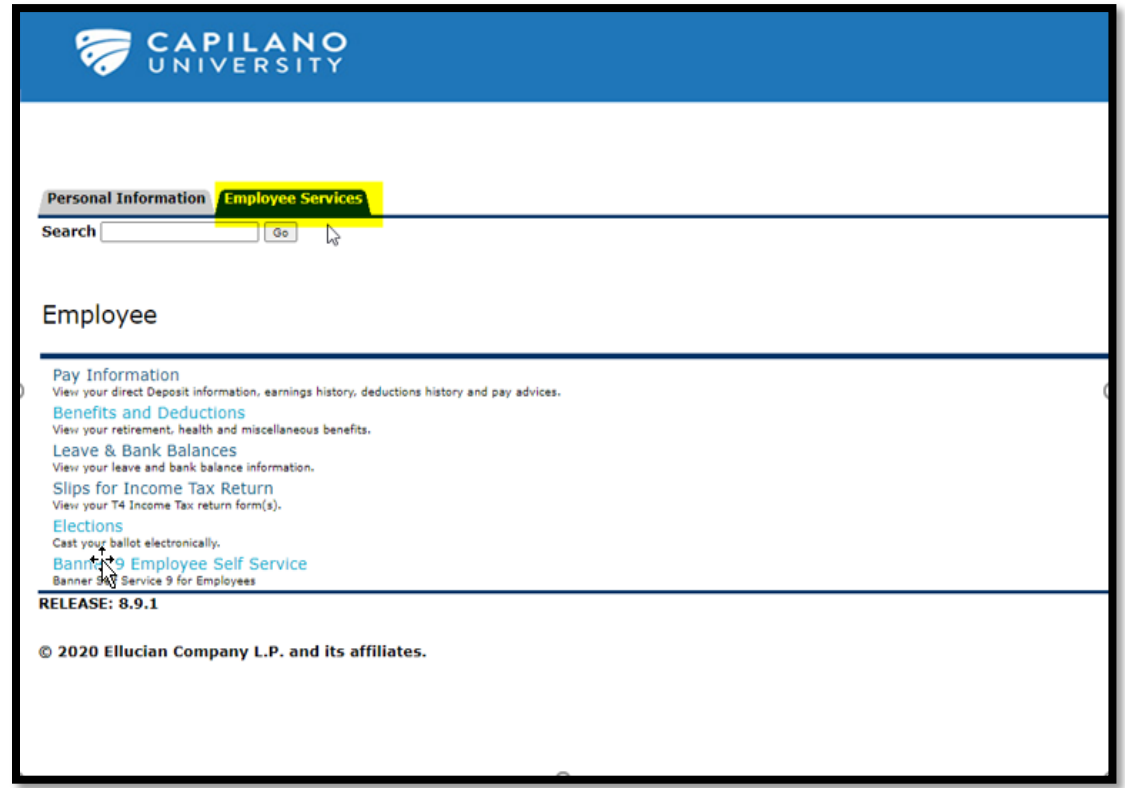

b) Under Employee Services, click on 'Banner 9 Employee Self Service' link. This link will take you back to the Banner 9 Employee self Service Dashboard.

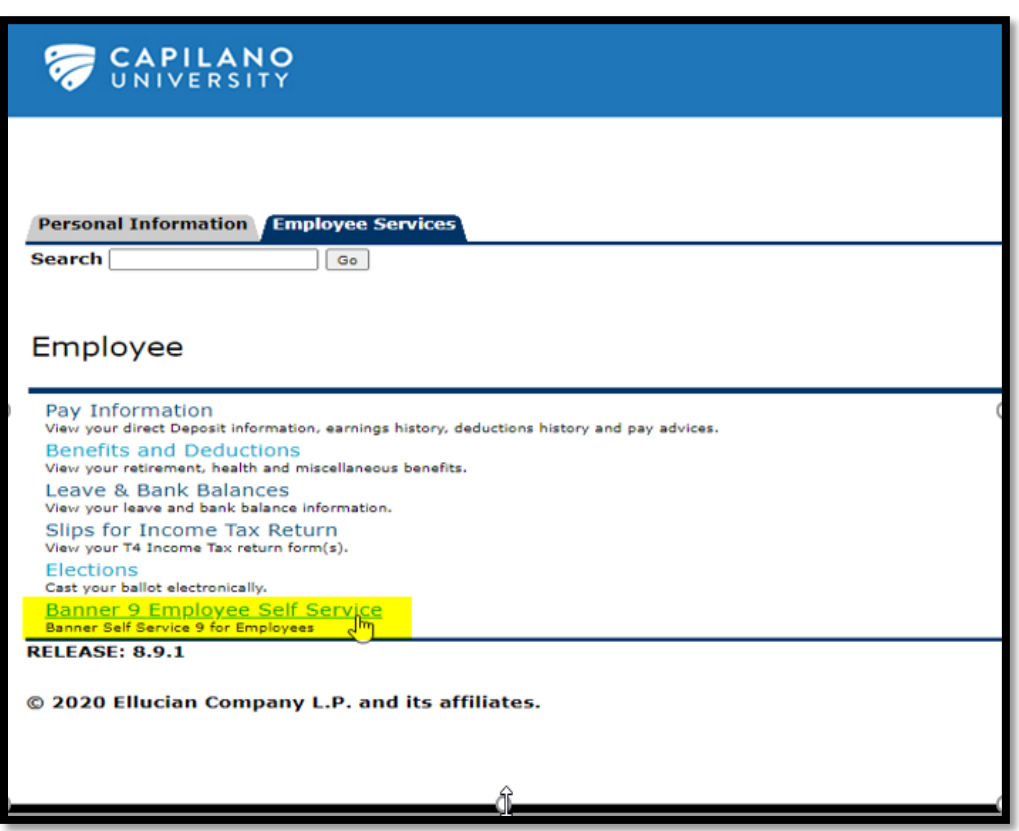

## **2. Through the Back Arrow icon:**

Users can also use the back arrow icon in Banner SSB8 to go back to Banner SSB9 Dashboard.

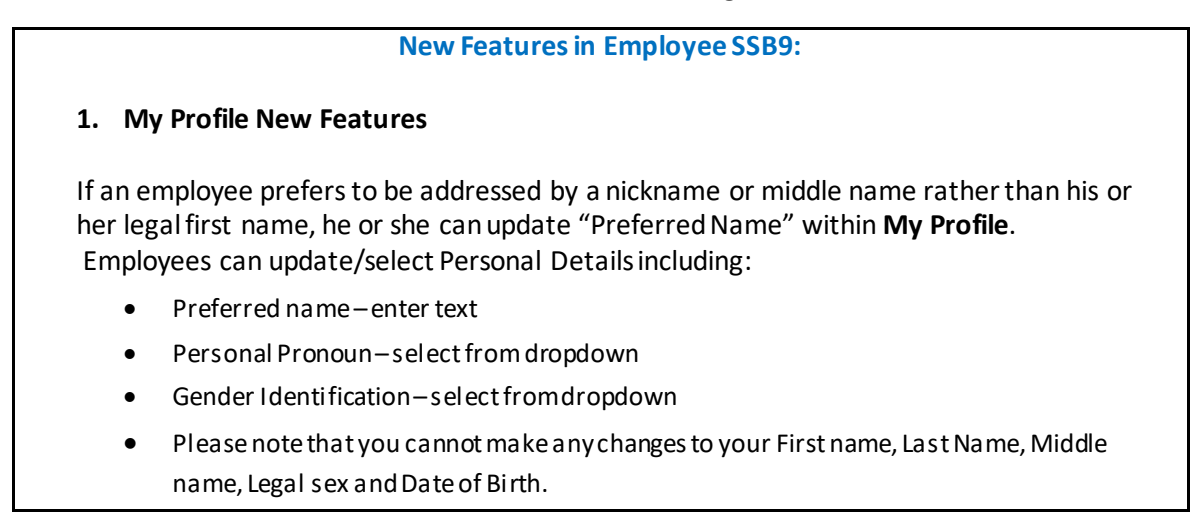